## **راهنمای استفاده دفاتر اسناد رسمی استان گیالن از سامانه شرکت پارسی پست**

با عنایت به اینکه طراحی و راه اندازی سامانه اختصاصی دفاتر اسناد رسمی استان گیالن در پرتال شرکت پارسی پست زمانبر است لذا تا زمان راه اندازی سامانه یاد شده کلیه دفاتر اسناد رسمی استان گیالن می توانند به شرح آتی از سامانه عمومی شرکت مذکور استفاده نمایند.

1- ورد به سایت شرکت پارسی پست به نشانی www.parsipost.ir

-2 در باالی صفحه سمت چپ گزینه )) سامانه عملیاتی پارسی پست (( انتخاب گردد.

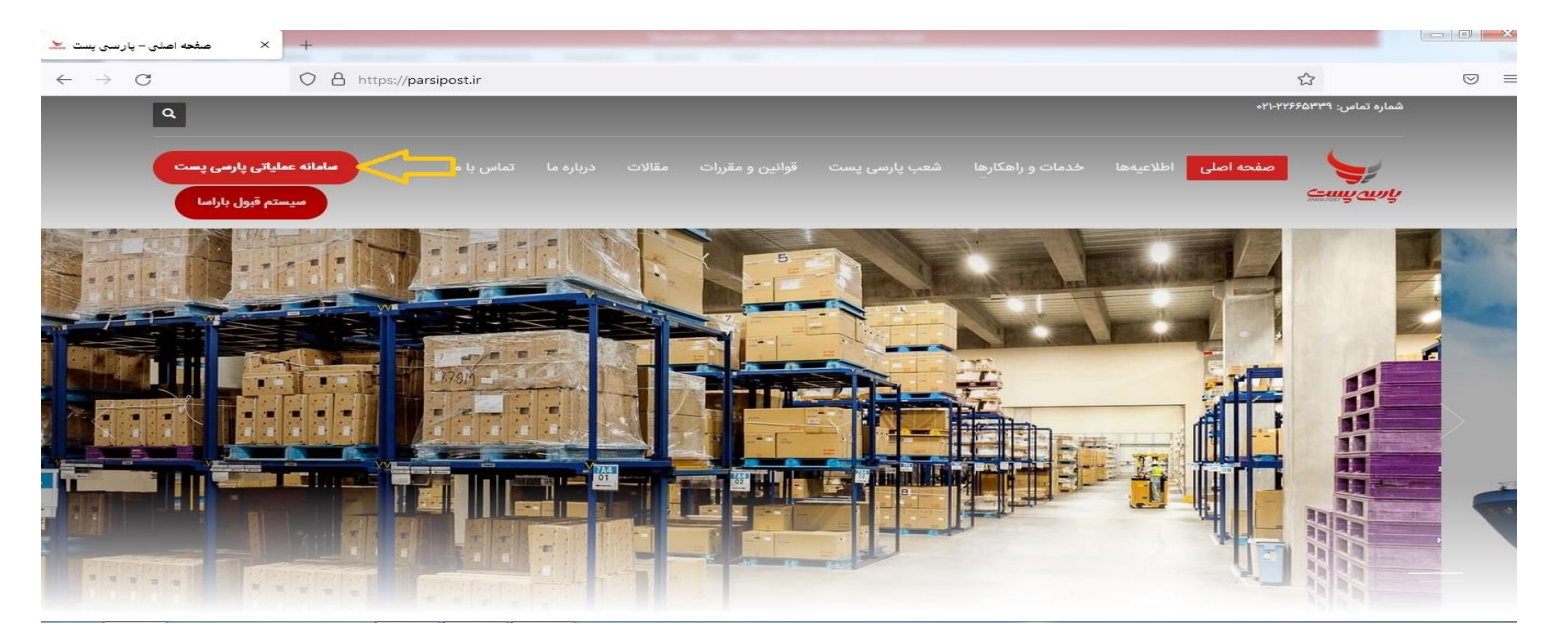

-3 در باالی صفحه سمت چپ گزینه )) ورود (( انتخاب گردد.

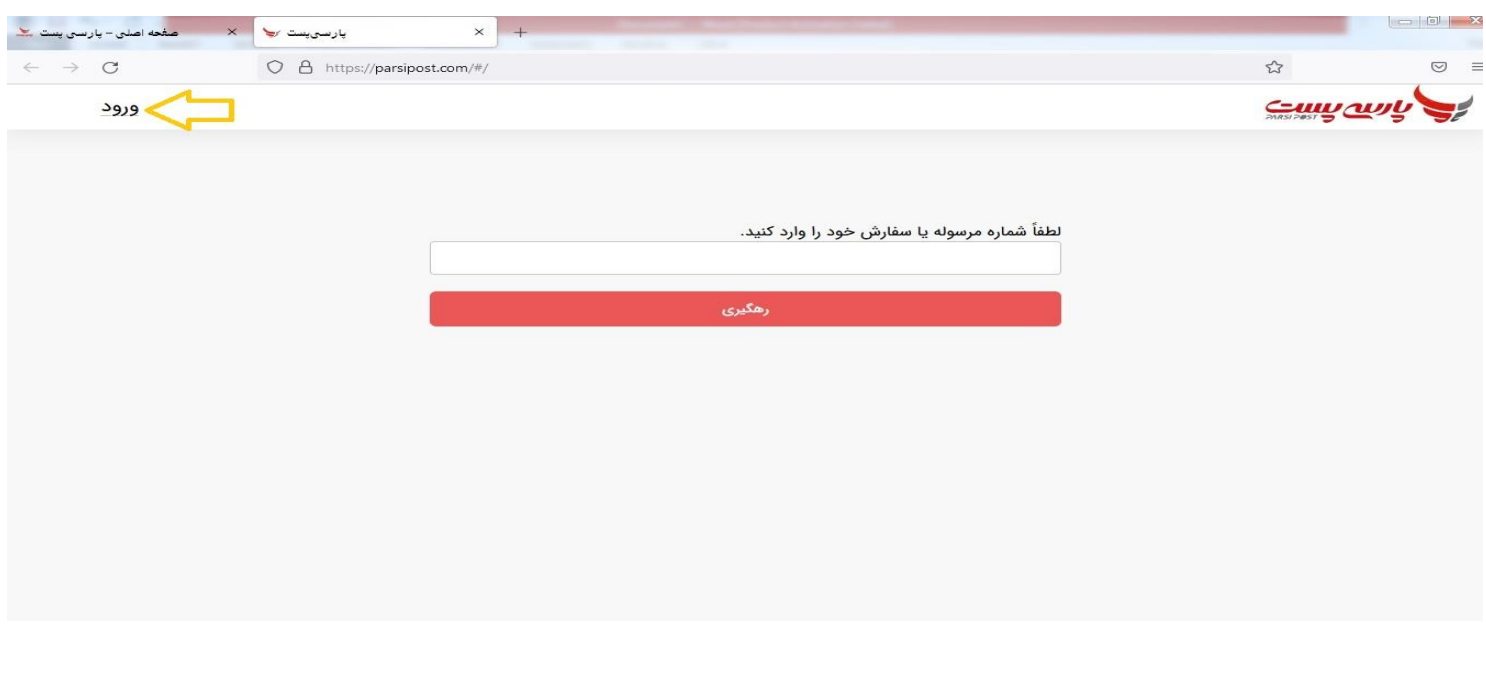

-4 در قسمت تلفن همراه ، شماره تلفن همراه سردفتر و در قسمت گذرواژه عبارت Pass456#@123( به عنوان رمز پیش فرض) وارد شود و پس از درج عبارت کد امنیتی گزینه (( ورود )) انتخاب شود.

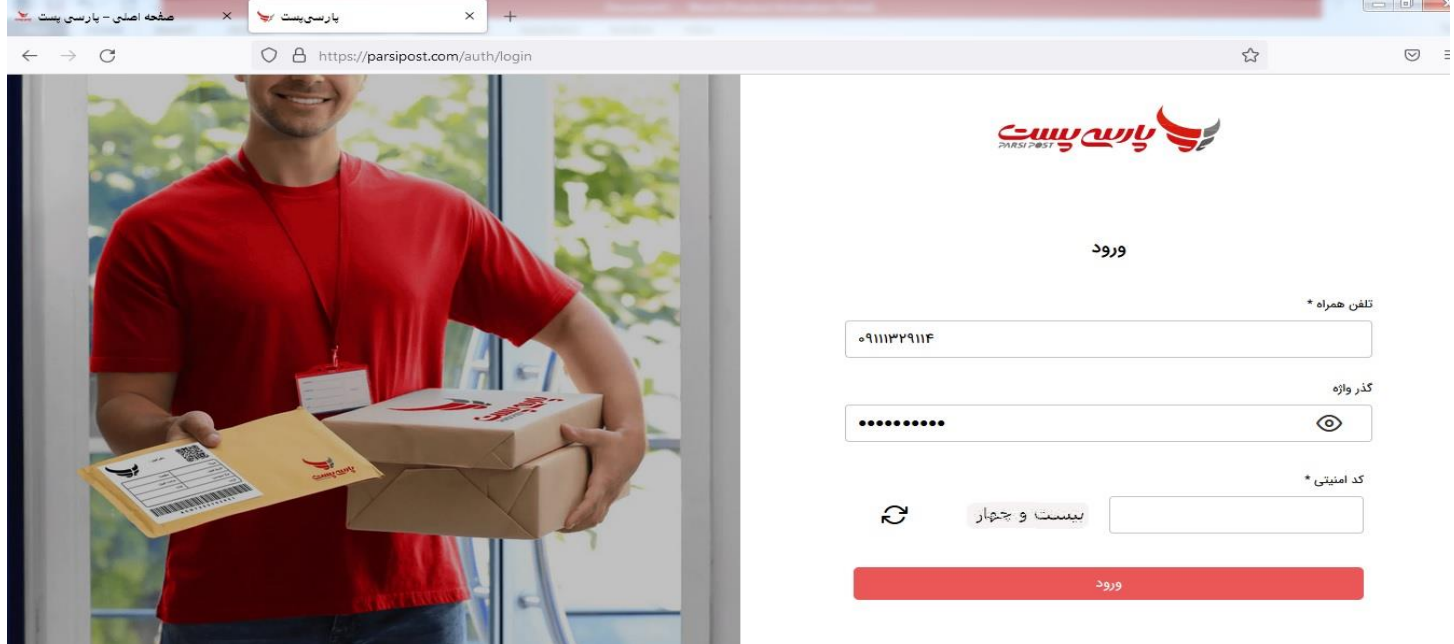

اکنون داشبورد مربوط به دفتر اسناد رسمی مربوطه قابل رویت می باشد.

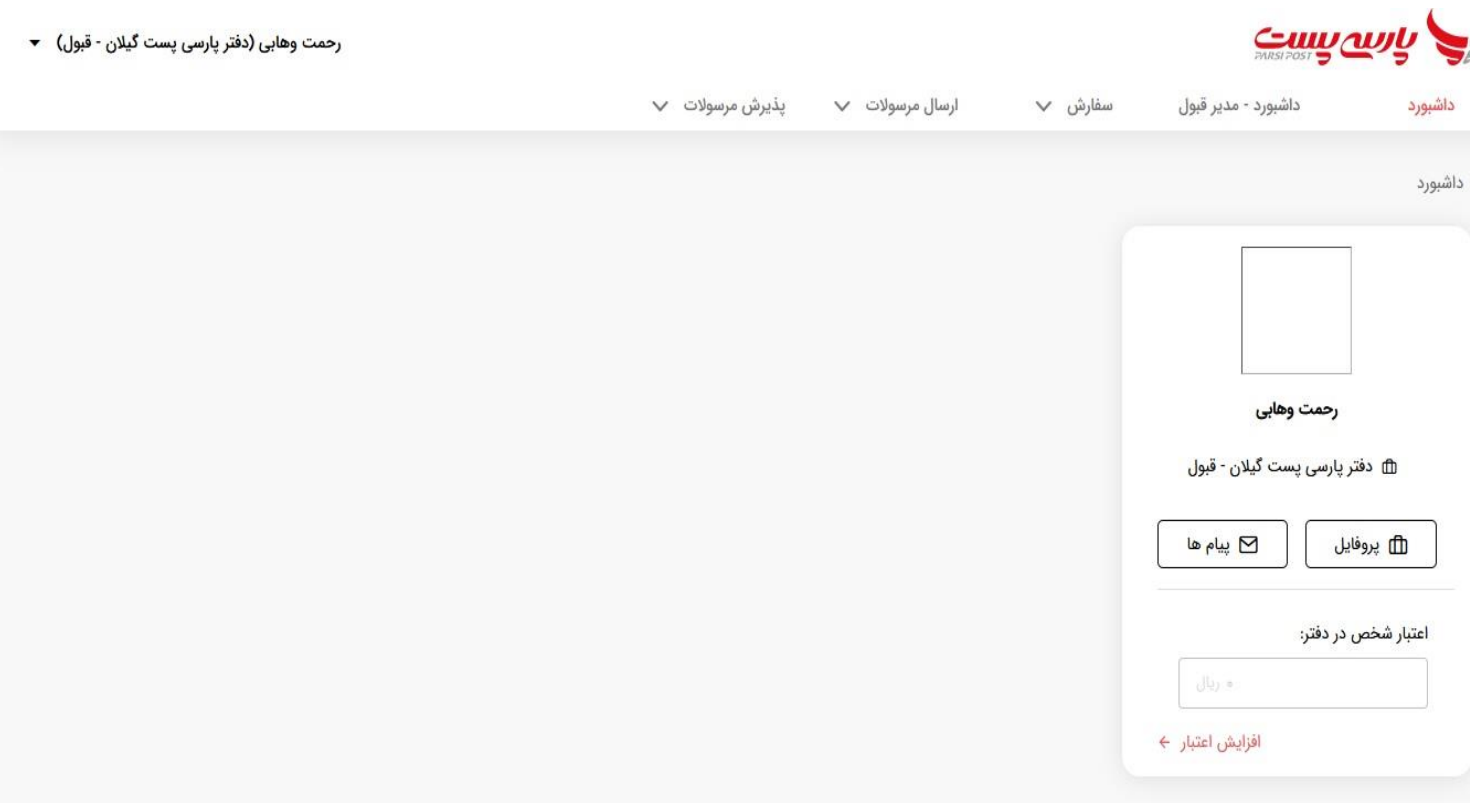

5 - از منو باال گزینه )) سفارش (( و سپس گزینه )) ثبت سفارش (( انتخاب گردد.

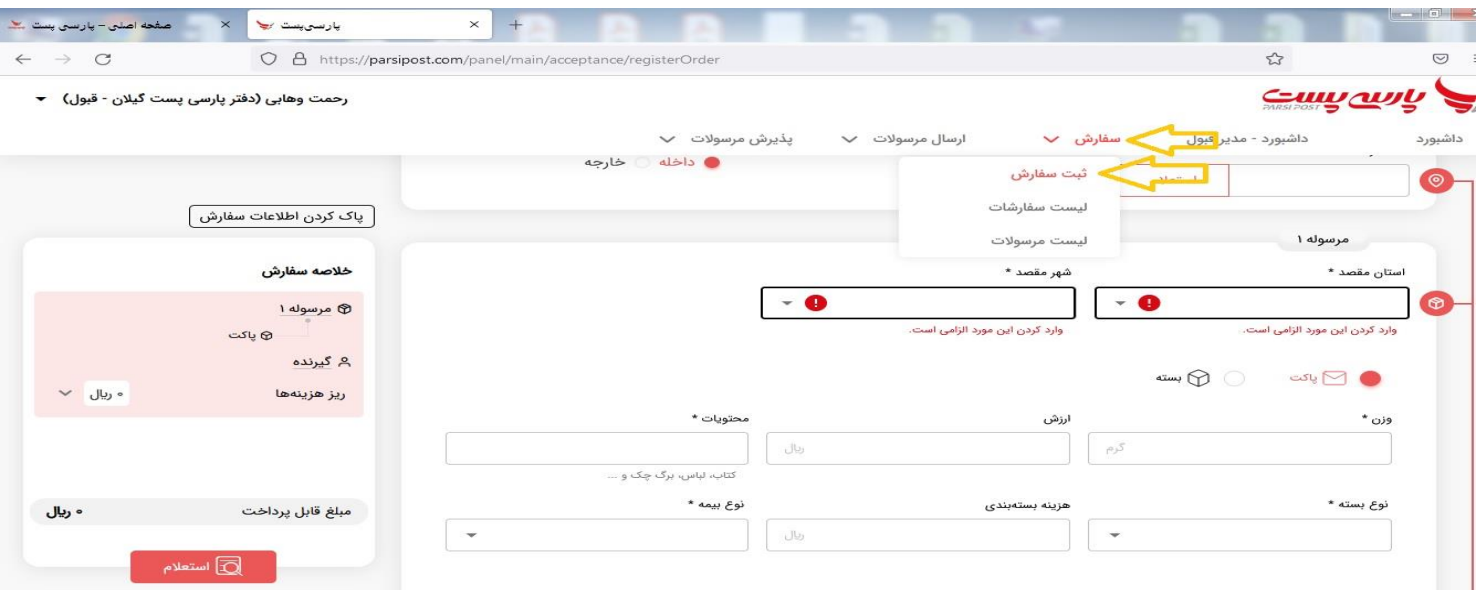

۶- در قسمت کد اشتراک عدد ((۱۰۰۱\۸۲۳۳)) بصورت ثابت برای کلیه مرسوله ها وارد و سپس گزینه استعلام انتخاب گردد.

-7 نوع مشتری گزینه )) حقیقی (( و محدوده ارسال گزینه )) داخلی (( انتخاب شود.

ا مقع<mark>ه اصلی –</mark> پارسی پستا ب<mark>ند</mark>  $\times$  پارسیپست سے  $\times$  $\times$  +  $\leftarrow$   $\rightarrow$  C  $\mathbb{S}^1$ O A https://parsipost.com/panel/main/acceptance/registerOrder  $\odot$  = Cumaning رحمت وهابی (دفتر پارسی پست گیلان - قبول) →  $\mathsf{v}$  سفارش داشبورد - مدير قبول داشبورد پذیرش مرسولات V ارسال مرسولات V سفارش / ثبت سفارش ِ<br>پاک کردن اطلاعات سفارش | اطلاعات مشترک محدوده ارسال نوع مشتری کد اشتراک خلاصه سفارش **.** داخله () خارجه ● حقیقی ◯ حقوقی  $\Lambda$ P $\mu$ P $\lambda$ استعلام مرسوله 1 ⊕ پاکت م گیرنده اطلاعات قرارداد  $\vee$  ويال  $\vee$ ريز هزينهها اعتبار باقی مانده: • ریال ثبت اسناد رسمی گیلان مديرعامل: محمد نوذري شماره قرارداد: **۴۳۲۰۴۰۴۲۲۱**<br>۲۰۰۰/۱۰/۰۱ تاریخ شروع اعتبار **۱۴۰۰/۱۰/۰۱**  $\bullet$ سرویس وضعيت قرارداد: <mark>معتبر</mark> تاريخ پايان اعتبار ١**١/١٠/١/١٤** مبلغ قابل پرداخت ه ريال استعلام  $\overline{\mathbb{Q}}$ 

8 – سپس مربع مربوط به شماره قرارداد انتخاب شود.

۹- در قسمت استان مقصد (( استان گیلان )) و شهر مقصد (( رشت )) انتخاب شود .لازم بذکر است این موارد برای کلیه دفاتر اسناد رسمی استان گیالن و حتی مرسوله های مربوط به خارج از استان گیالن نیز به شکل یاد شده تکمیل گردد.

- 10 سپس گزینه )) پاکت (( انتخاب گردد. -11 در قسمت )) وزن (( عدد )) 67 (( وارد گردد. 12 – نیازی به تکمیل قسمت )) ارزش (( نمی باشد. 13 - در قسمت محتویات عبارت )) سند مالکیت (( تحریر گردد. 14 – در قسمت نوع بسته )) پاکت لمینت 4A )) انتخاب گردد. 15 – نیازی به پرکردن قسمت )) هزینه بسته بندی (( نمی باشد.
	- ۱۶ در قسمت نوع بیمه ((بیمه اجباری)) انتخاب گردد.

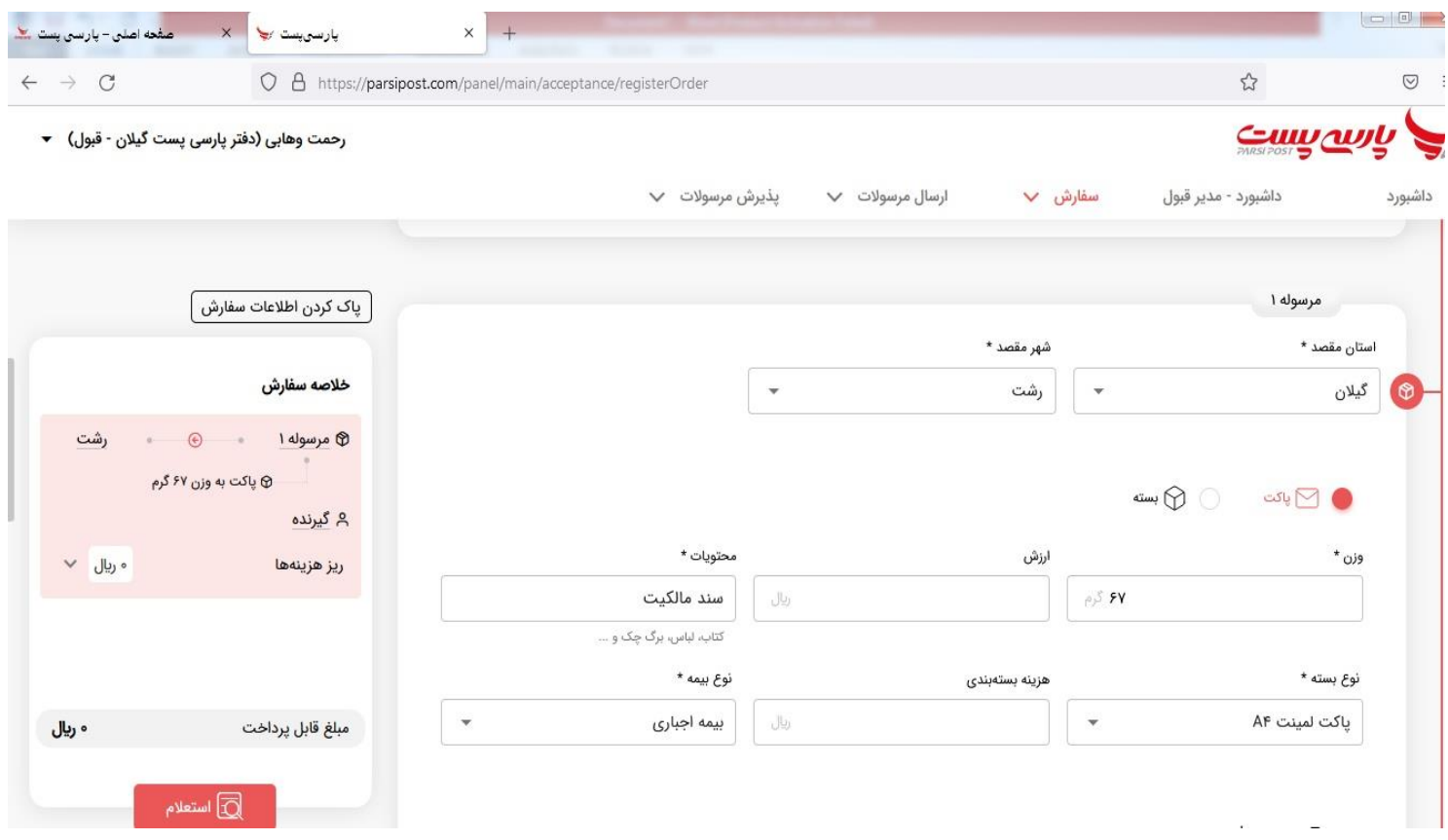

۱۷ – در قسمت سرویس های موجود پس از انتخاب گزینه ((توزیع بدون محدودیت زمانی )) ، گزینه (( استعلام قیمت )) انتخاب شود.

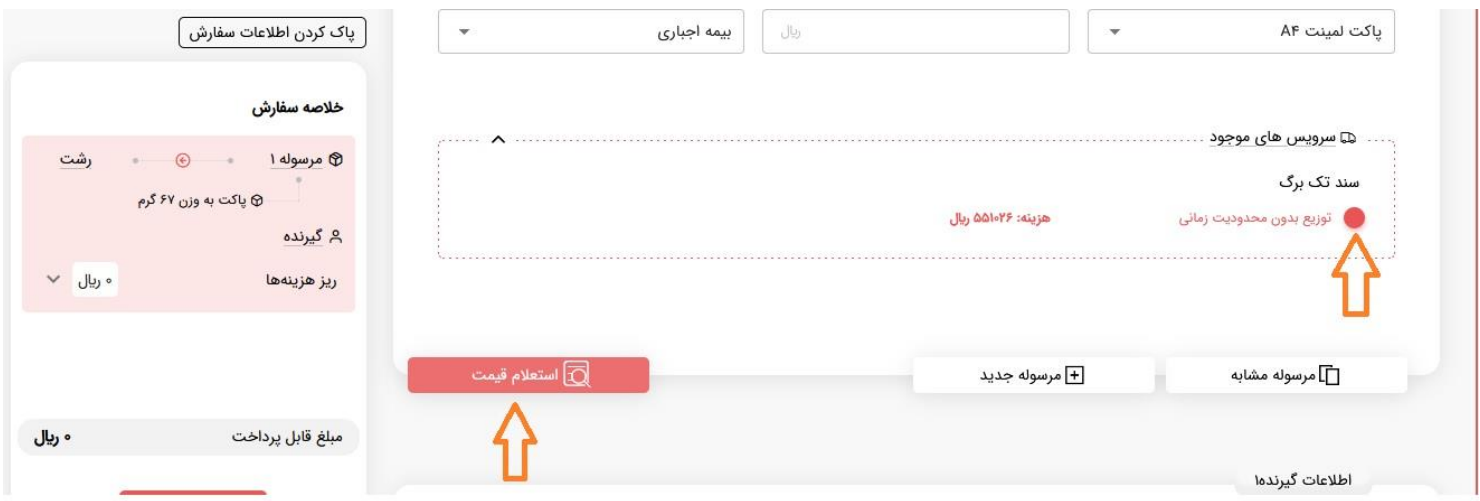

18 – در منو اطالعات گیرنده ، مشخصات هویتی و نشانی متقاضی سند مالکیت تحریر می گردد. الزم بذکر است استفاده از گزینه استعالم در قسمت کدپستی اجباری نمی باشد.

اگر نشانی متقاضی سند مالکیت استانی بجز استان گیالن و یا شهری بجز شهر رشت می باشد نیازی به تغییر فیلدهای استان و شهر نبوده و صرفا نشانی متقاضی در فیلد (( نشانی )) تحریر گردد (فیلد های استان و شهر بصورت پیش فرض می بایستی گیلان و رشت انتخاب گردند).

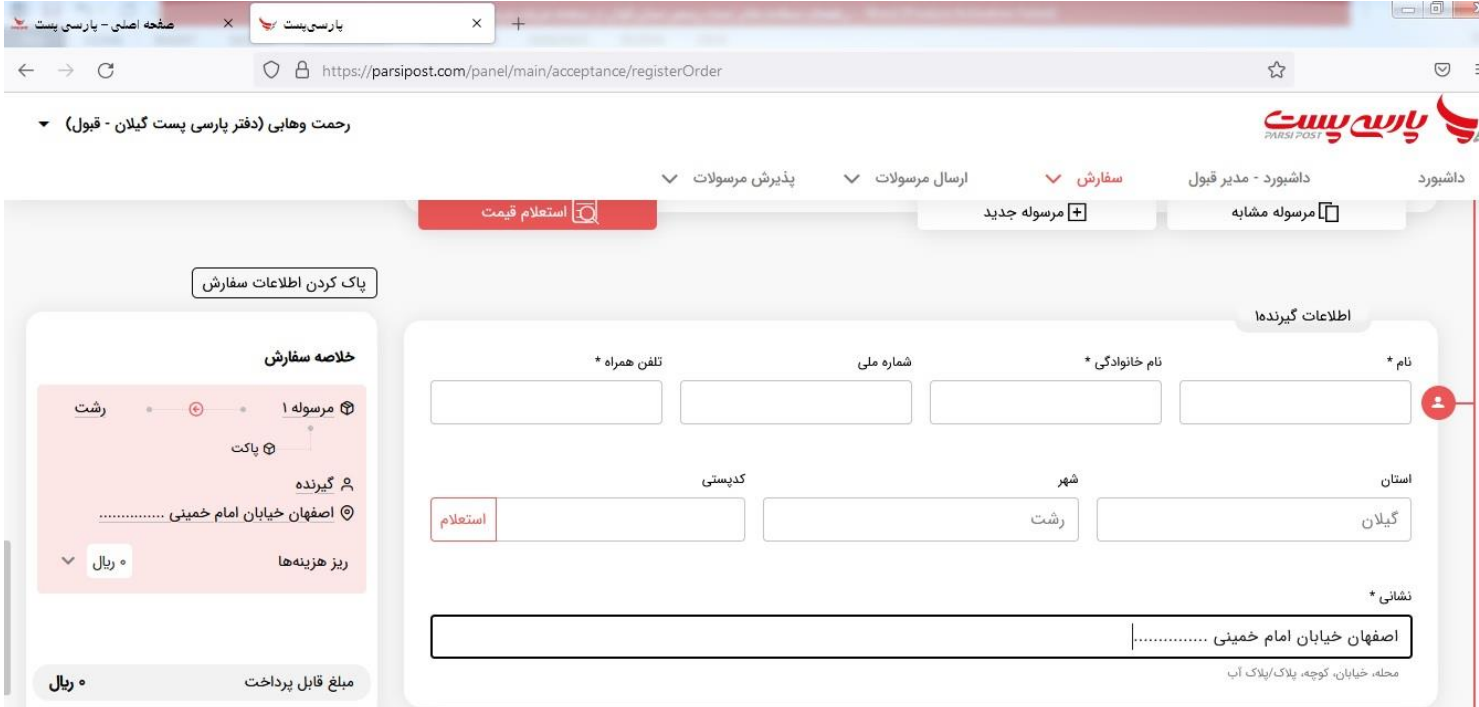

19 – در منو اطالعات فرستنده ، در قسمت نام عبارت )) پارسی (( تحریر گردد. در قسمت نام خانوادگی عبارت (( پست )) بانضمام (( واحد ثبتی مربوط به تقاضا )) درج گردد. به عنوان مثال ملک مورد تقاضا در ناحیه دو رشت واقع شده است. شماره ملی بصورت ثابت 2709394898 و شماره تلفن همراه بصورت ثابت 09912705163 تحریر گردد.

در قسمت کدپستی ، کدپستی واحد ثبتی مربوط به ملک مربوطه وارد گردد. به عنوان مثال کدپستی اداره ثبت اسناد و امالک ناحیه یک رشت 4136953444 و کدپستی اداره ثبت اسناد و امالک ناحیه دو رشت 4145913387 می باشد.

پس از انجام موارد یاد شده گزینه (( ثبت )) از منو پایین سمت چپ انتخاب شود.

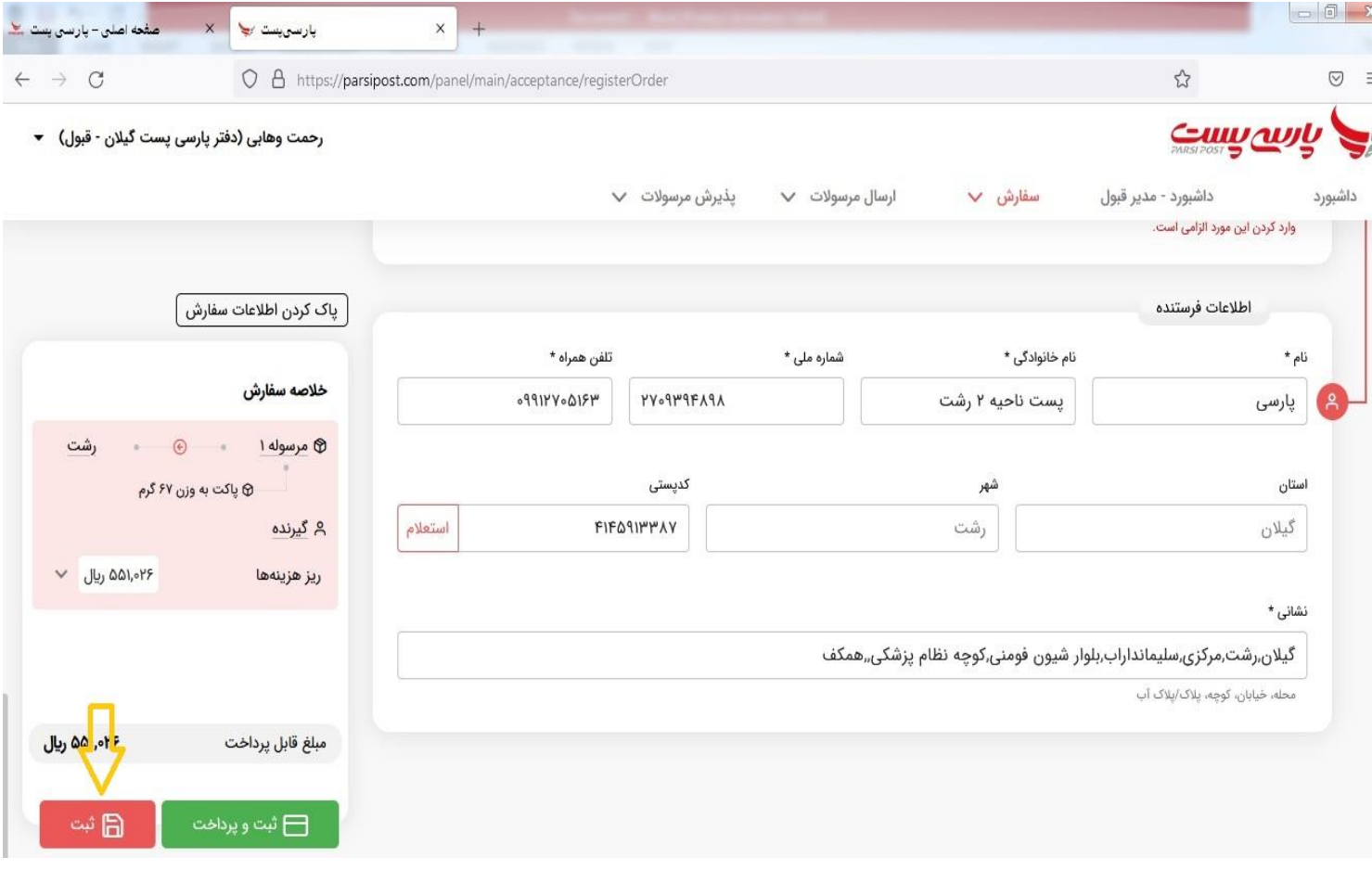

بدلیل زمانبر بودن بروزرسانی دستگاه کارتخوان شرکت سامان پرداخت کیش مستقر در دفاتر اسنادرسمی و یا نصب دستگاه های کارت خوان اختصاصی شرکت مذکور فعال هزینه های پستی مربوطه توسط دستگاه های کارت خوان سیار مامورین جمع آوری شرکت مذکور که روزانه به دفاتر اسناد رسمی مراجعه می نمایند ، پرداخت خواهد شد. بدیهی است پس از راه اندازی سامانه مذکور و یا استقرار دستگاه های کارتخوان اختصاصی شرکت پارسی پست پس از انجام موارد یاد شده به جای انتخاب گزینه (( ثبت)) ، مستقیما گزینه ((ثبت و پرداخت)) انتخاب می گردد و هزینه های مربوطه توسط سامانه های مذکور پرداخت می گردد .

20 – با انجام موارد یاد شده ثبت درخواست سند مالکیت به اتمام رسیده و پس از مراجعه مامور جمع آوری شرکت پارسی پست به محل دفتر اسناد رسمی در منو سفارش ، ((گزینه لیست سفارشات)) انتخاب می گردد.

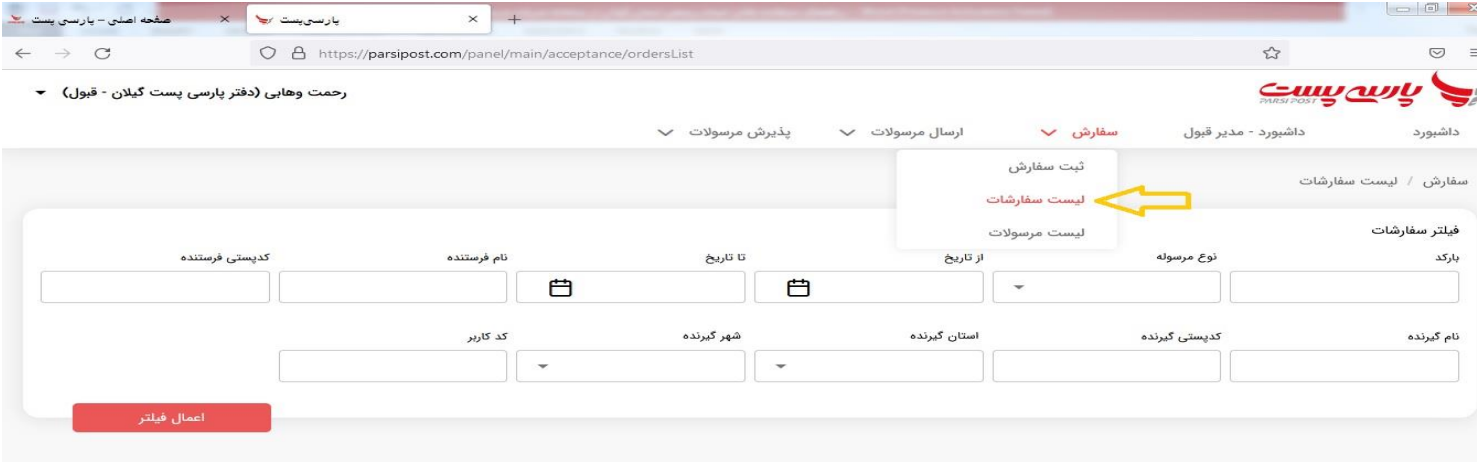

## سپس در قسمت پایین صفحه سمت چپ گزینه ((پرداخت)) در منو (( وضعیت پرداخت)) انتخاب می گردد.

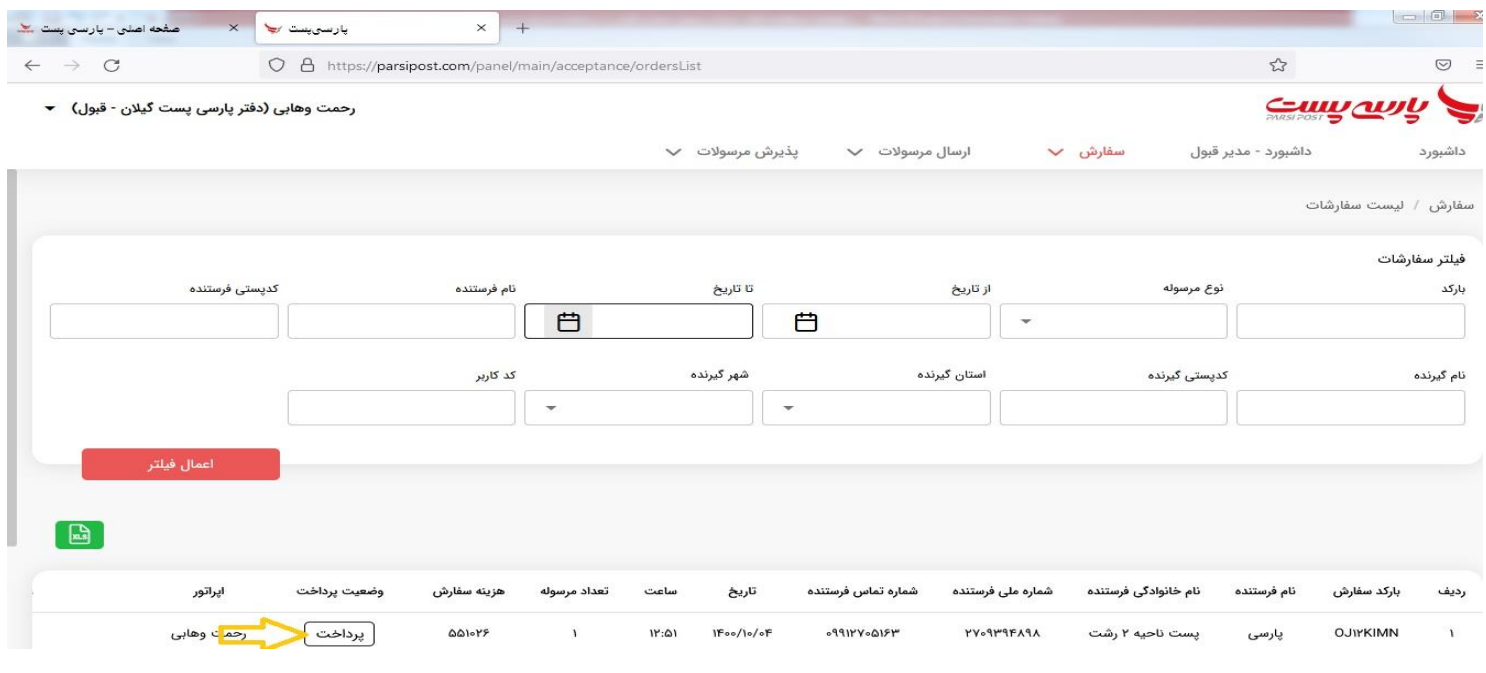

-21 پس از انجام پرداخت در دستگاه کارت خوان سیار ارائه شده توسط مامور جمع آوری شرکت پارسی پست گزینه (( پرداخت با دستگاه پوز )) انتخاب شده و کد رهگیری تراکنش درج و گزینه (( ثبت پرداخت )) انتخاب می گردد.

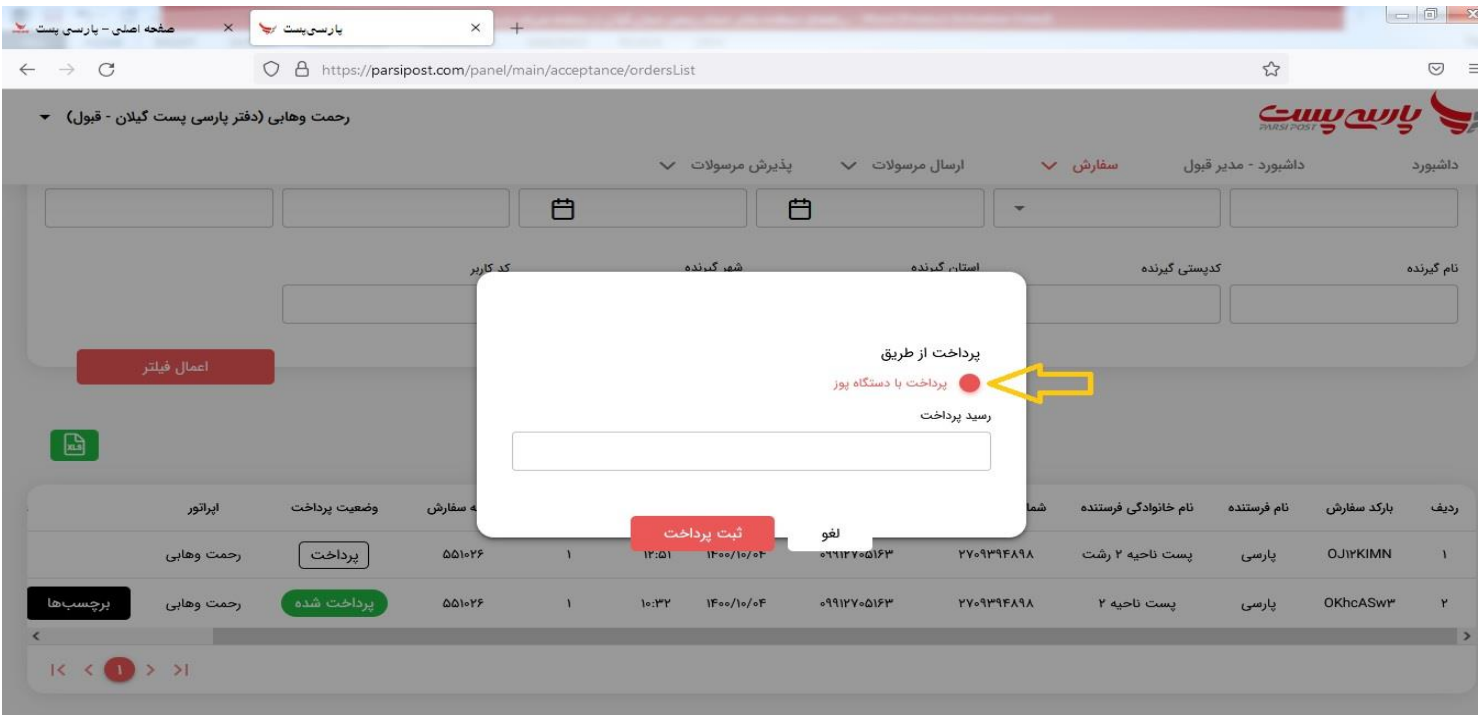

۲۲- اکنون در منو سفارش و گزینه لیست سفارشات در قسمت پایین صفحه سمت چپ گزینه (( برچسب ها )) انتخاب می گردد.

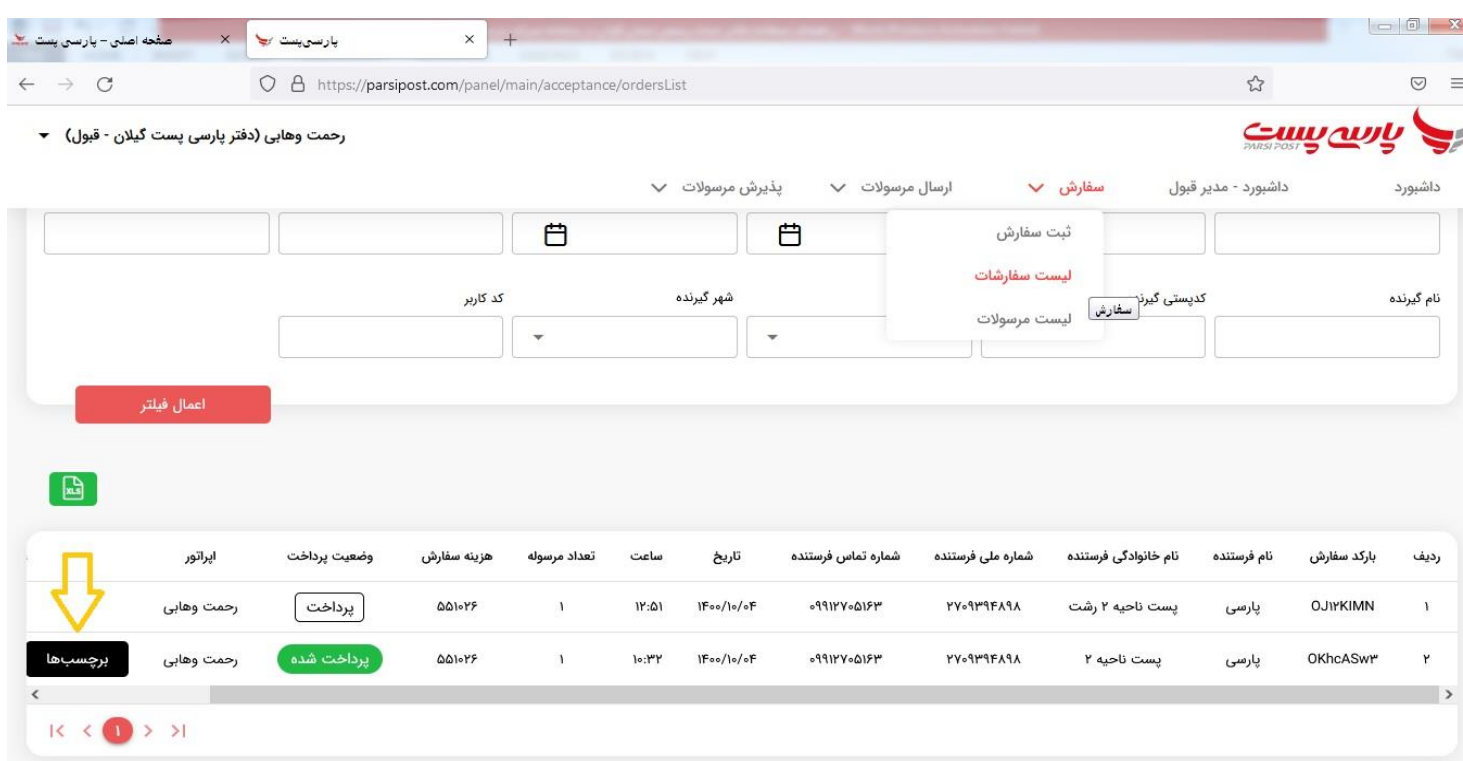

23 – در قسمت پرینت گزینه )) پرینت سایز 5A )) انتخاب می گردد.

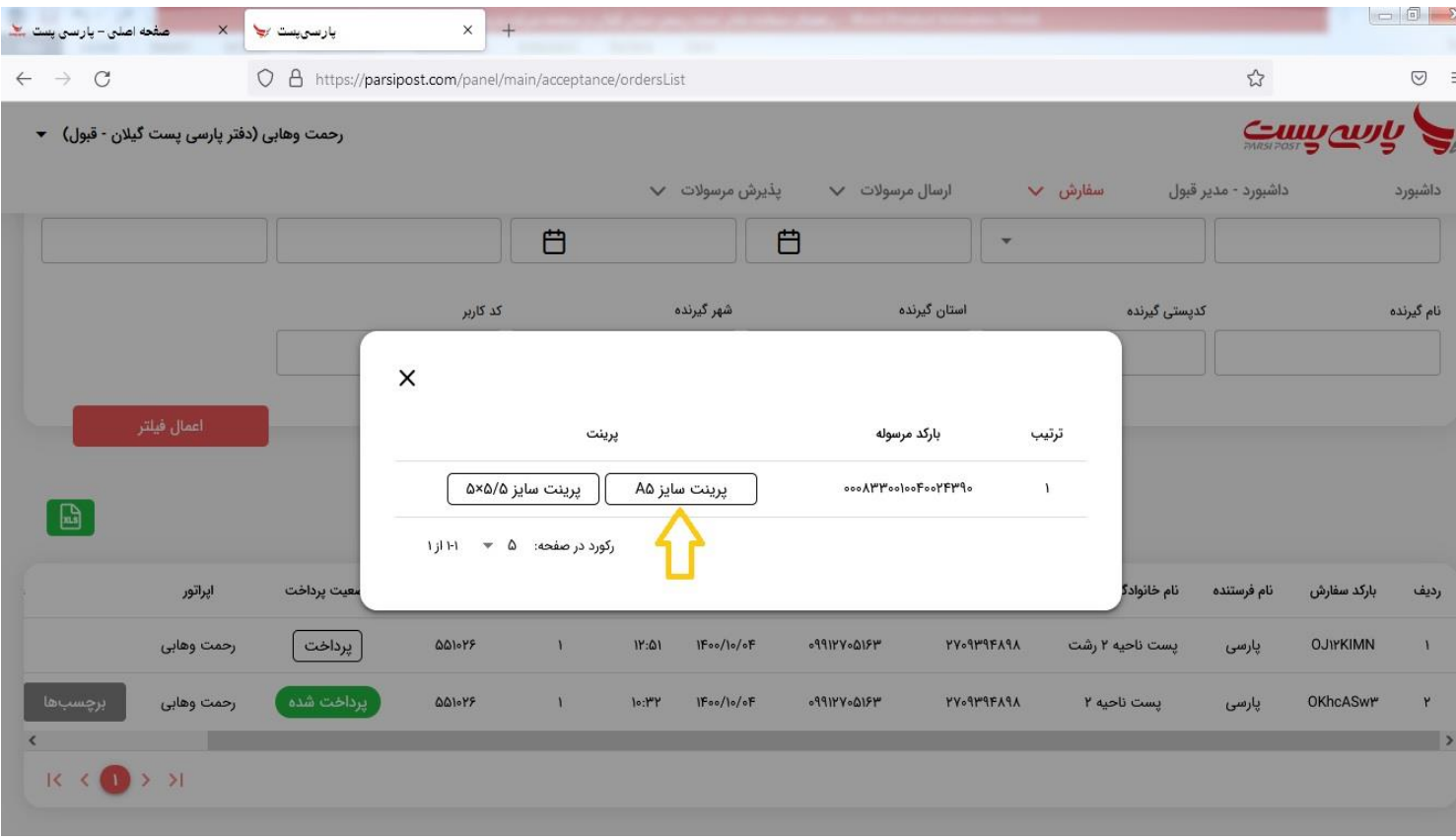

-24 از رسید مربوطه چاپ گرفته شده و در داخل پاکت جمع آوری مربوط به مرسوله قرار داده می شود.

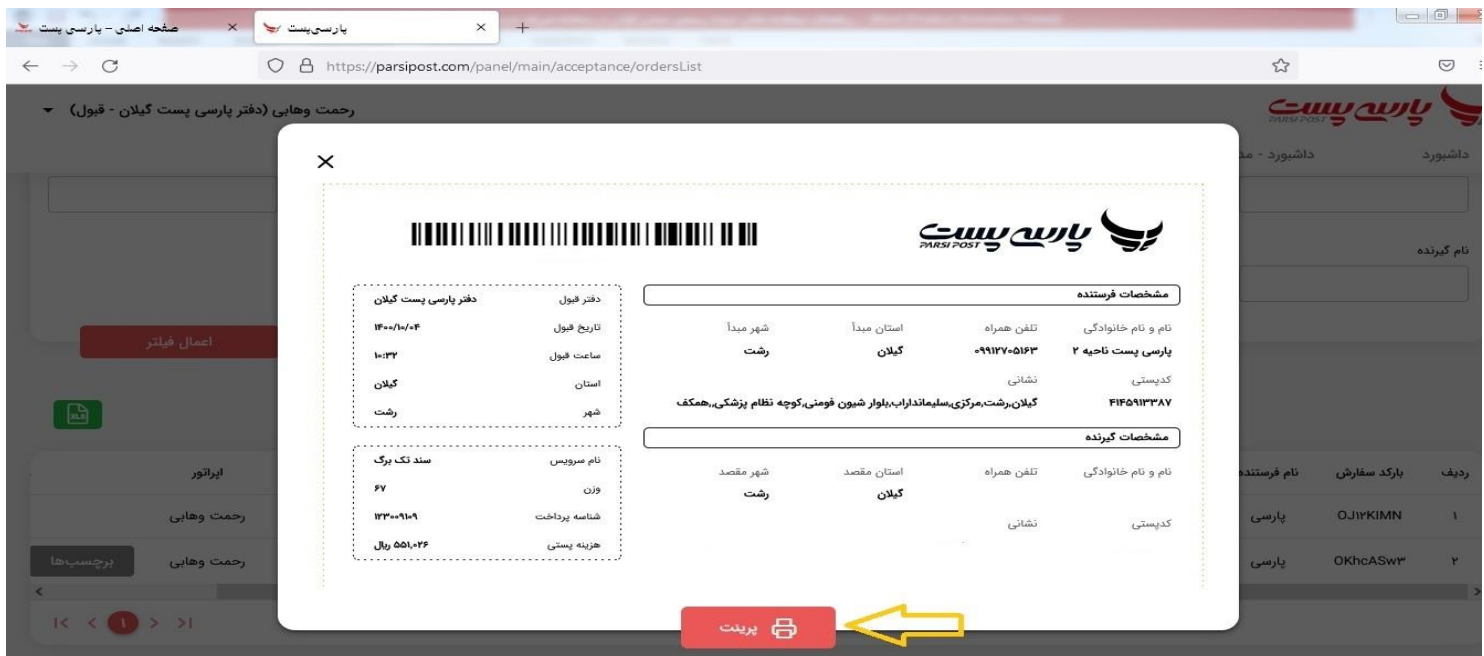

## پس از اتمام کلیه مراحل مربوط به ثبت یک مرسوله و پیش از ثبت مرسوله دیگر گزینه )) پاک کردن اطالعات سفارش)) انتخاب شود.

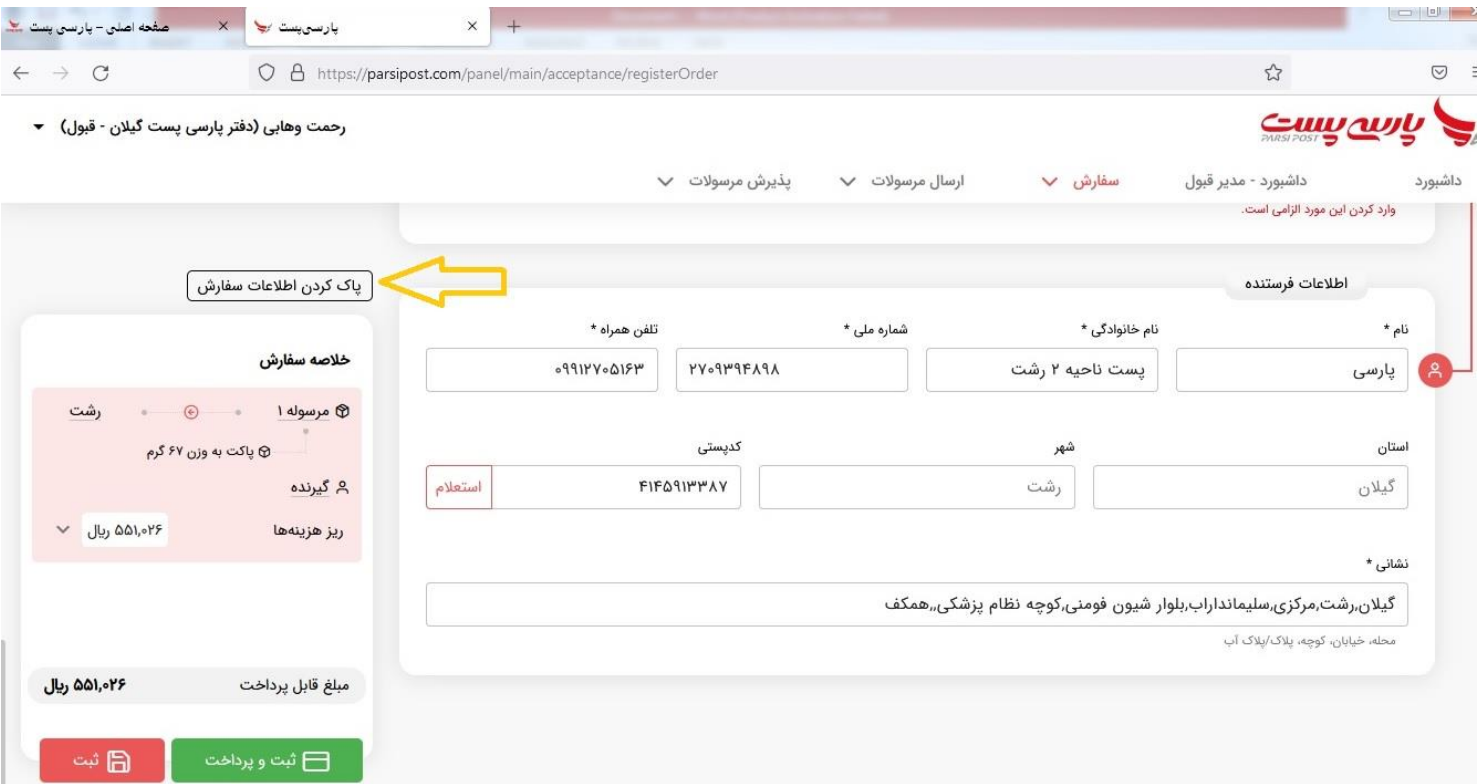

لازم بذکر است سایر هزینه های مربوطه ( صدور سند مالکیت ، بهای اوراق سند مالکیت و حق الزحمه دفاتر اسناد رسمی) حسب مورد در دستگاه کارت خوان متصل به سامانه ثبت الکترونیک اسناد و یا دستگاه کارت خوان شرکت سامان پرداخت کیش پرداخت می گردد.